# enovate MEDICAL

### **Device Configuration Guide**

5.20.19 IM102 Device Configuration Guide

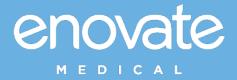

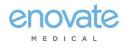

### Table of Contents

| Table of Contents                                           | 2 |
|-------------------------------------------------------------|---|
| Table of Contents       2         About This Manual       2 | ) |
| Pulse Tech Config                                           | 3 |
| Home Page                                                   | ł |
| Help                                                        | ł |
| Settings                                                    |   |
| WIFI Setup                                                  | 5 |
| Med Bin Configuration                                       | 5 |
| Med Bin Configuration                                       | 5 |
| How to Disable/Enable Beep                                  | 5 |
| Configuring PINs                                            | 5 |
| Unlock Count                                                | 5 |
| Workstation                                                 | 1 |
| How to adjust the channel voltage setting                   | 3 |
| Privacy Statement for Enovate Products                      | ) |

### About This Manual

• This user manual provides you the information they will need to configure your Enovate devices to communicate over a wireless network using Pulse Tech Config.

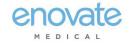

# Pulse Tech Config

Download PulseTechConfig from the Enovate Software Download site: <u>http://software.myenovate.com/</u> Run the installed, then open the PulseTech Config application from your computer.

| < pulsetechconfig |                 |            |             |    |
|-------------------|-----------------|------------|-------------|----|
| WIFI SETUP        |                 |            |             |    |
|                   |                 |            |             |    |
|                   |                 |            |             |    |
|                   |                 |            |             |    |
|                   | Login           |            |             |    |
|                   | Username/Email: | enovatemed | ical.com    |    |
|                   | Password        | •••••      | 1           | ÷  |
|                   | ✔ Remember Me   |            | Login Cance | ٤I |
|                   |                 |            |             |    |
|                   |                 |            |             |    |

NOTE: If an update is available, the application will prompt you to download the new software version. Click OK to start the update, which only takes a few seconds.

| Update Av      | ailable                                                           |           | ×    |
|----------------|-------------------------------------------------------------------|-----------|------|
|                | on update<br>version of PulseTech is available. Do you want to do | wnload it |      |
| Name:<br>From: | PulseTech<br>pulsetech.myenovate.com                              |           |      |
|                | 0                                                                 | К         | Skip |

| Login           |                                |        |  |  |  |
|-----------------|--------------------------------|--------|--|--|--|
| Username/Email: | EnovateTech@Enovatemedical.com |        |  |  |  |
| Password        | •••••                          |        |  |  |  |
| ✓ Remember Me   | Login                          | Cancel |  |  |  |

Enter your username (email address) and password, and click **Login**. Select **Remember Me** to have the application save your login credentials.

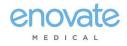

## Home Page

The **Home Page** contains the main tools you will use to navigate through the applications as well as tool used to customize the application itself. The home will provide users with a brief overview of information related to the connect workstation or charger, as well as network information.

| pulsetechconfig<br>wifi setup medbins workstation                     |                        |                                    |
|-----------------------------------------------------------------------|------------------------|------------------------------------|
| Wireless Networks                                                     | 1                      | ASSET SETUP DHCP                   |
| Show Unknown                                                          | USB Device Connect     | ted                                |
| <ul> <li>Available APs</li> <li>DIRECT-43-HP M402 LaserJet</li> </ul> | Charger 🔳              | Workstation                        |
| EnovateEng EnovateGuest                                               | 311725300460           |                                    |
| <ul> <li>EnovateMedical</li> <li>EnovateWOW</li> </ul>                | Last Communication     | 10/24/2017 9:57:09 AM Local Time   |
| ▷ WPA2_Enterprise_Test▷ ZyXEL                                         | External WAN IP        | 208.62.45.100                      |
|                                                                       | Internal IP of Device  | 10.10.33.134                       |
|                                                                       | Facility               | Enovate Tech Services 🔻            |
|                                                                       | Department             | Engineering 👻                      |
|                                                                       | Floor                  | 1 •                                |
|                                                                       | Wing                   | Back Office 🔻 Other                |
|                                                                       | Asset #                | Intel NUC Test                     |
|                                                                       | Product Serial #       | 311744400192                       |
|                                                                       | Save                   | ViewSonic VX2263Smhl               |
|                                                                       | SSID                   |                                    |
|                                                                       | + Security Type:       |                                    |
|                                                                       | Passphrase (1-65 Chars | )                                  |
|                                                                       |                        | (i) \$ will be replaced with space |
|                                                                       | Save                   | Get Settings from Device           |
|                                                                       |                        |                                    |
|                                                                       |                        |                                    |

#### Help

Inside the "Help" section you will find a copy of the User's Guide and links to download approved files.

#### Settings

**Appearance** provides users with the ability to change the look & feel of the application include the color scheme, Theme, and Font size

About provides Version information

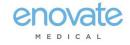

### WIFI Setup

#### WIFI Setup will start at the "ASSET Setup" screen

1. Plug the USB cable for the Enovate device into your computer.

 Select the Facility, Department, Wing, Floor, and enter the Asset # (if applicable)

| Facility   | Enovate Medical Production 👻 |           |
|------------|------------------------------|-----------|
| Department | Triage 👻                     | $\bullet$ |
| Wing       | LeftOffices                  |           |
| Floor      |                              |           |
| Asset #    |                              |           |
| 📎 Save     |                              |           |

3. Enter the SSID, select the Security Protocol, then enter the WEP Key or the WPA Passphrase.

| SSID                    |   |
|-------------------------|---|
| EnovatePULSE            |   |
| Security Type:          |   |
| Passphrase (1-65 Chars) |   |
| PASSPHRASE001!!         |   |
|                         | J |

SSID

4. Click **SAVE** to program the device with information that has been entered.

NOTE: DHCP is "ON" by default, therefore you will need to utilize the "DHCP" tab unless you need to set the IP address statically.

|     | EnovatePULSE            |
|-----|-------------------------|
|     | Security Type:          |
|     | Open                    |
| eed | WEP-128                 |
|     | WPA1                    |
|     | Mixed WPA1 + WPA2-PSK   |
|     | WPA2-PSK                |
|     | Passphrase (1-65 Chars) |
|     | PASSPHRASE001!!         |
|     |                         |

NOTE: The Security type should be selected automatically based on the network. If you need to change the network type, click on the writing "Security Type" to expand.

| Wireless Networks                                   | SSID                    |
|-----------------------------------------------------|-------------------------|
| ✓ Show Unknown                                      | EnovateGuest            |
| ▲ Available APs                                     | Mixed WPA1 + WPA2-PSK   |
| EnovateEng                                          | Passphrase (1-65 Chars) |
| EnovateGuest                                        |                         |
| <ul> <li>EnovateMedical</li> <li>Unknown</li> </ul> | 🗞 Save                  |

NOTE: Users can select the SSID from the list of on the right of the screen.

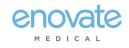

## Med Bin Configuration

Step 1: Connect the workstation to a PC via USB cable. Ensure the workstation is powered ON.

Step 2: Open the PulseTech Config If you do not have PulseTechConfig installed, you can download it from <u>http://software.myenovate.com/</u>

Step 3: Login to PULSETech Config and select the "Medbins" If you need your login information, please contact Enovate Technical Support

| General          |             | PIN numbers       |       |           |       |        |          |
|------------------|-------------|-------------------|-------|-----------|-------|--------|----------|
| i) firmware      | 6.18        | (i) get admin pin | 1122  |           |       |        | : 📎      |
| drawer count     | 1           | User Pir          |       |           |       |        |          |
| lock             |             |                   | 2255  | 4141      | 2121  | 5445   | 5225     |
| $\leq$           |             |                   | 1441  | 1331      | 1141  | 4111   | 2222     |
| unlock           |             |                   | 5252  | 4444      | 4343  | 5454   | 1414     |
| 🍅 open time      | 50 🔊 set    |                   | 2525  | 3535      | 5115  | 4224   | 3333     |
| (B) unlock count | 53 (Ç) zero |                   | 2442  | 1551      | 1122  |        |          |
| $\leq$           |             |                   |       |           |       |        |          |
| enable beep      |             |                   |       |           |       |        |          |
| 🔇 disable beep   |             |                   |       |           |       |        |          |
|                  |             |                   |       |           |       |        |          |
|                  |             |                   | i) ge | et user p | ins ( | set us | ser pins |
|                  |             |                   |       |           |       |        |          |

### Change Auto-Lock Time out

Click the clock icon to the right of the box to confirm the current open time setting. To change the setting, enter the desired number of seconds into the box, then click the pencil icon to set the time.

| open time | 🔊 set |
|-----------|-------|
| Open time | Set 🔊 |
|           |       |

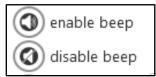

### How to Disable/Enable Beep

To Disable Beep: Click the button next to "disable beep" To Enable Beep: Click the button next to "enable beep"

### **Configuring PINs**

To retrieve the current PINS, click "Get Admin Pin" for the admin pin or "Get User Pins for the User PINS.

To set or change the Admin Pin, enter the 4-digit admin pin into the box, then click the "set" button.

To set or change User Pins, enter the 4-digit pin into one of the 50 slots, then click the "set user pins" button. There are 22 Pins set by default, those can be changed as well.

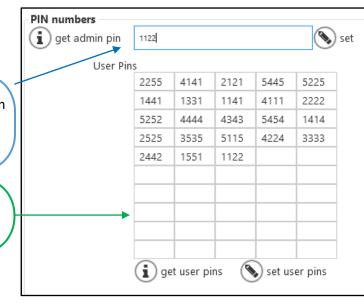

### **Unlock** Count

The unlock count is a count of how many times the drawer has been unlocked. You can refresh the count by pressing the "8" icon to the right of the text box.

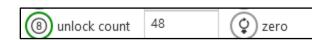

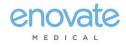

### Workstation

The workstastion tab allows users to set or change the voltage of the outputs. You will also be able to view the firmware currently loaded on the DC/DC boards.

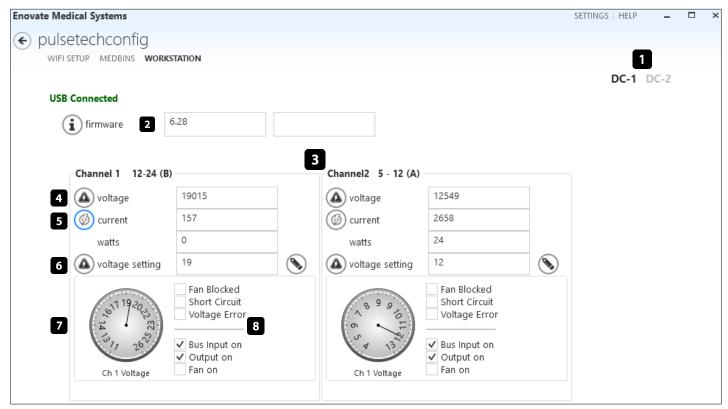

- 1. If you have a quad-output system, then you can switch between the two separate DC output boards.
  - a. If you only have a dual-output system, you will only use DC-1.
- 2. Click the to view the current firmware loaded on the DC board. If you have a quad-output system, you will need to select DC-2 to view the firmware loaded on that board.
- 3. Each DC board has two outputs. If you have a quad-output power system, you will find two outputs on DC-1 and two outputs on DC-2
  - a. Channel 1 (A) 12 -24 VDC
  - b. Channel 2 (B) 5-12 VCD
- 4. Click the Voltage icon to view the voltage output of the channel.
- 5. Click the Current icon to view the current output of the channel (Amperage and watts)
- 6. Used to modify the voltage setting for the channel.
- 7. Voltage Setting Indicator.
- 8. Channel Information

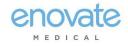

#### How to adjust the channel voltage setting

- 1. Disconnect the power cable from all devices powered by the workstation.
- 2. Ensure the workstation is powered on and connected to your PC.
- 3. Open the PulseTech Config application, login, and navigate to the "Workstation" tab
- 4. Identify the channel you wish to adjust.
  - a. If you have a quad-output power system, you may need to switch to DC-2 to access channel 3 and 4.
- 5. Locate the voltage setting box within the channel you wish to adjust.

(For this example, we will change the voltage of Channel 1 from 19 volts to 12 volts.)

| Enovate Medical Systems     e pulsetechconfig     wifi setup Medbins WORKSTATION    |                                                                     |            |
|-------------------------------------------------------------------------------------|---------------------------------------------------------------------|------------|
| Channel 1 12-24 (B)                                                                 |                                                                     |            |
| (A) voltage                                                                         | 19015                                                               | - 1        |
| () current                                                                          | 591                                                                 | - 1        |
| watts                                                                               | 0                                                                   |            |
| 🙆 voltage setting                                                                   | 19                                                                  | $\bigcirc$ |
| 5 <sup>119-0</sup> 3<br><sup>10</sup> Fan Blocked<br>Short Circuit<br>Voltage Error |                                                                     |            |
| Ch 1 Voltage                                                                        | <ul> <li>Bus Input on</li> <li>Output on</li> <li>Fan on</li> </ul> |            |
|                                                                                     |                                                                     | -          |

6. Change the number in the "voltage settings" box to the voltage you require, then click the "pencil" icon to set the voltage.

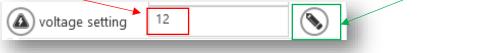

7. Ensure you have unplugged the power cable from the devices, then click "yes" on the confirmation box.

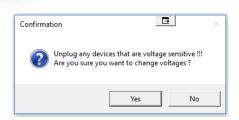

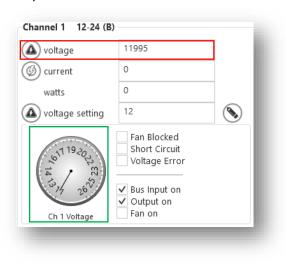

8. Click the Voltage Icon to verify the voltage change. You may also observe the Voltage Dial change as well. You may not show any current until the device is reconnected.

9. If voltage change was successful, power off workstation and reconnect your devices.

#### **Privacy Statement for Enovate Products**

This Privacy Statement for Enovate Products ("Privacy Statement") describes information that Enovate Medical, LLC and its subsidiaries and affiliates (collectively, "Enovate") collect, use, and store relating to the operation of Enovate products, including, without limitation, Mobius Power devices (collectively, "Enovate Products"). In this Privacy Statement, the expression "Enovate Products" also includes Enovate's PULSE, PULSETECH, OR RHYTHM dashboard accessible through a password-protected, secure socket layer Enovate website.

The Enovate Products are not designed or intended to be used to collect, store, or process any protected health information regulated by the Health Insurance Portability and Accountability Act (HIPAA) or similar laws or any other personally identifiable information (except for personally identifiable information of your end users necessary for your end users to access and use the PULSE, PULSETECH, OR RHYTHM dashboard).

The Enovate Products are designed to communicate to Enovate diagnostic data about the devices so that Enovate may support and maintain the devices. Your Enovate Products will be connected to your Wi-Fi network directly or through a PC workstation. Once connected to your Wi-Fi network, your Enovate Product will regularly send the technical and geolocation data described in this Privacy Statement to Enovate.

The Enovate Products collect:

- Technical information from the device. The Enovate Products track and communicate to Enovate technical information such as Wi-Fi/BLE connectivity, power system, electrical, and battery information.
- Geolocation data: The Enovate Products collect and communicate to Enovate their geolocation data to facilitate maintenance.
- Information input during PULSE, PULSETECH, OR RHYTHM dashboard setup. To set up user accounts for the PULSE, PULSETECH, OR RHYTHM dashboard, you will need to provide certain information about your applicable personnel, such as their names and email addresses.

Enovate uses the collected information for diagnostic, reporting, and technical purposes, including, without limitation, to support and maintain the Enovate Products and to develop and improve the Enovate Products and related services. Enovate may use service providers to perform some of these functions. Those service providers are restricted from sharing collected information for any other purpose.

Enovate uses industry-standard methods to keep the collected information safe and secure while it is transmitted over your network and through the Internet to Enovate's servers.

Enovate may provide information to a third party if Enovate believes in good faith that it is required to do so for legal reasons. For example, to respond to legal process, or comply with state and federal laws (or the applicable laws of foreign countries other than the United States).

Please note that this Privacy Statement may change from time to time. Enovate will provide notice of any changes on the website or by contacting you.

Please contact TechnicalServices@EnovateMedical.com for any further information.

Last Updated February 1, 2017

4851-2344-5550.1

# enovate Medical

1152 Park Avenue Murfreesboro, TN 37129 p. (888) 909-8930 www.enovatemedical.com IM101 Device Configuration Guide ©2016 Enovate Medical LLC. All Rights Reserved